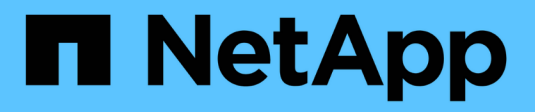

## **Utilisez le Tiering BlueXP**

BlueXP tiering

NetApp February 02, 2024

This PDF was generated from https://docs.netapp.com/fr-fr/bluexp-tiering/task-managing-tiering.html on February 02, 2024. Always check docs.netapp.com for the latest.

# **Sommaire**

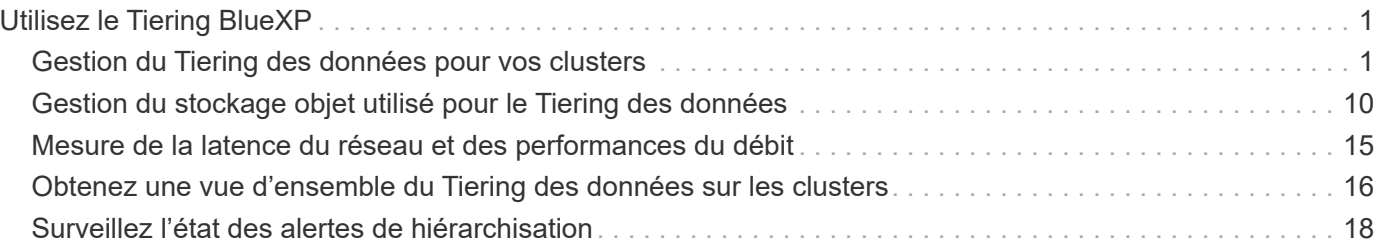

# <span id="page-2-0"></span>**Utilisez le Tiering BlueXP**

## <span id="page-2-1"></span>**Gestion du Tiering des données pour vos clusters**

Maintenant que vous avez configuré le Tiering des données à partir de vos clusters ONTAP sur site, vous pouvez hiérarchiser les données à partir de volumes supplémentaires, modifier la règle de Tiering d'un volume, découvrir d'autres clusters, etc.

## **Révision des informations de hiérarchisation pour un cluster**

Vous pouvez connaître la quantité de données stockées dans le Tier cloud et la quantité de données stockées sur les disques. Vous pouvez également voir la quantité de données actives et inactives sur les disques du cluster. Le Tiering BlueXP fournit ces informations pour chaque cluster.

### **Étapes**

- 1. Dans le menu de navigation de gauche, sélectionnez **mobilité > hiérarchisation**.
- 2. Dans la page **clusters**, cliquez sur l'icône de menu •• Pour un cluster et sélectionnez **Infos cluster**.

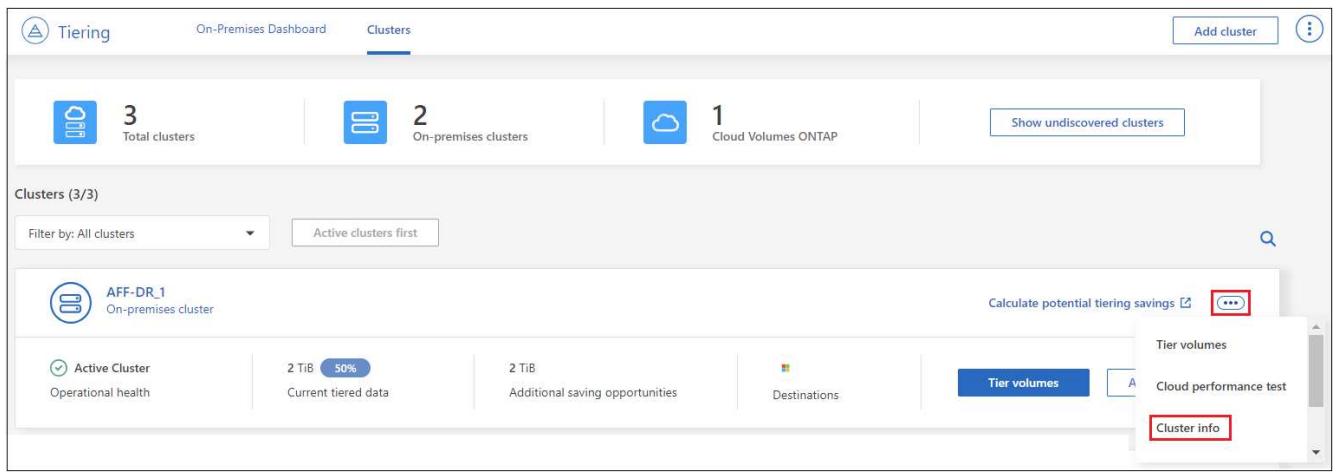

3. Révision des détails du cluster.

Voici un exemple :

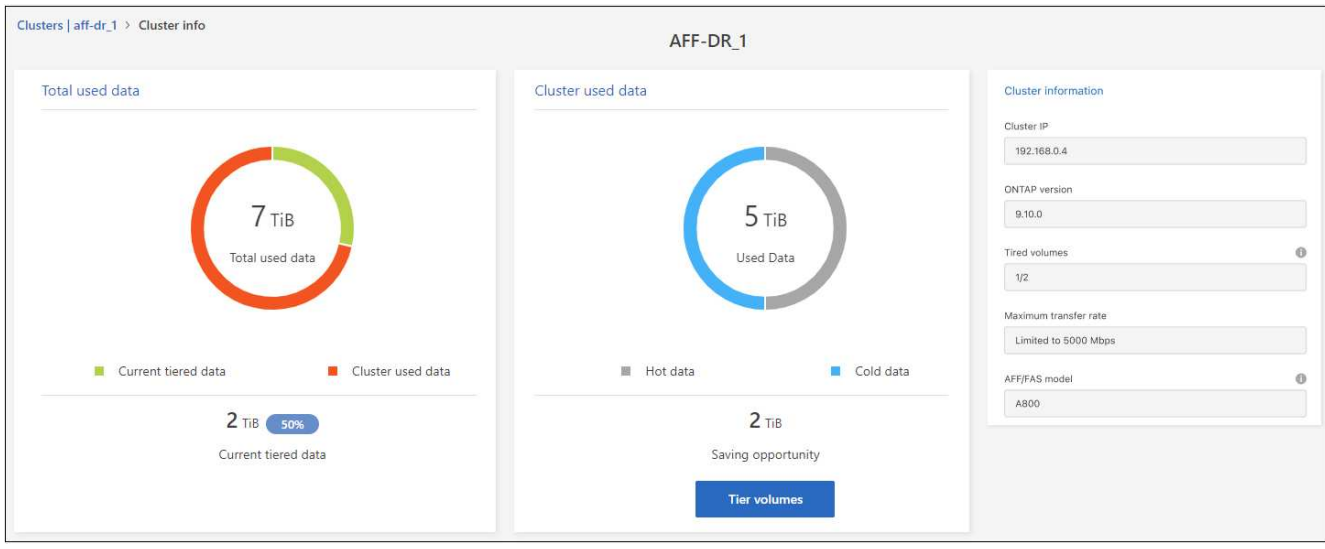

Notez que l'affichage est différent pour les systèmes Cloud Volumes ONTAP. Les données des volumes Cloud Volumes ONTAP peuvent être hiérarchisées vers le cloud, mais ils n'utilisent pas le service de Tiering BlueXP. ["Découvrez comment procéder au Tiering des données inactives à partir de systèmes Cloud Volumes ONTAP](https://docs.netapp.com/us-en/bluexp-cloud-volumes-ontap/task-tiering.html) [vers un stockage objet économique"](https://docs.netapp.com/us-en/bluexp-cloud-volumes-ontap/task-tiering.html).

Vous pouvez également ["Affichez les informations de hiérarchisation pour un cluster depuis Digital Advisor"](https://docs.netapp.com/us-en/active-iq/task-informed-decisions-based-on-cloud-recommendations.html#tiering) Si vous connaissez déjà ce produit NetApp, Il vous suffit de sélectionner **Cloud Recommendations** dans le volet de navigation de gauche.

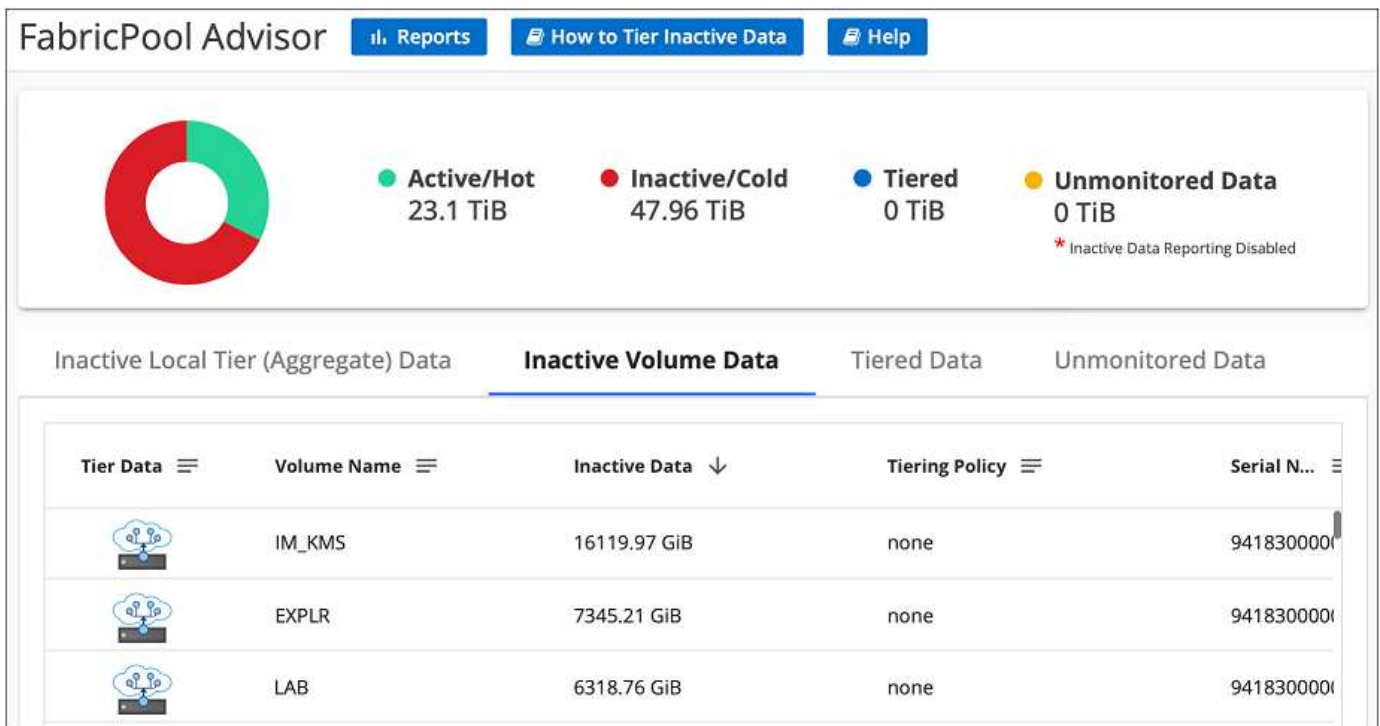

## **Tiering des données à partir de volumes supplémentaires**

Configurez un Tiering pour des volumes supplémentaires à tout moment, par exemple après la création d'un volume.

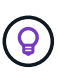

Il n'est pas nécessaire de configurer le stockage objet, car il était déjà configuré lors de la configuration initiale du Tiering pour le cluster. ONTAP effectue le Tiering des données inactives à partir de volumes supplémentaires vers le même magasin d'objets.

#### **Étapes**

◦

- 1. Dans le menu de navigation de gauche, sélectionnez **mobilité > hiérarchisation**.
- 2. Sur la page **clusters**, cliquez sur **volumes de niveau** pour le cluster.

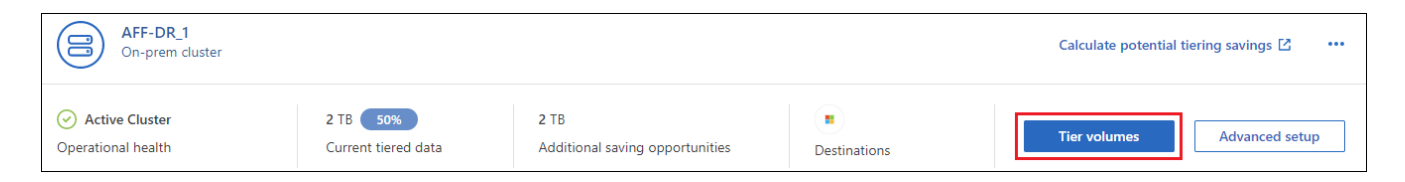

- 3. Sur la page *Tier volumes*, sélectionnez les volumes que vous souhaitez configurer le Tiering et lancez la page Tiering Policy :
	- Pour sélectionner tous les volumes, cochez la case dans la ligne de titre ( K) Nolume Name cliquez sur **configurer les volumes**.
	- Pour sélectionner plusieurs volumes, cochez la case pour chaque volume ( volume 1) Et cliquez sur **configurer les volumes**.

Pour sélectionner un seul volume, cliquez sur la ligne (ou icône) du volume.

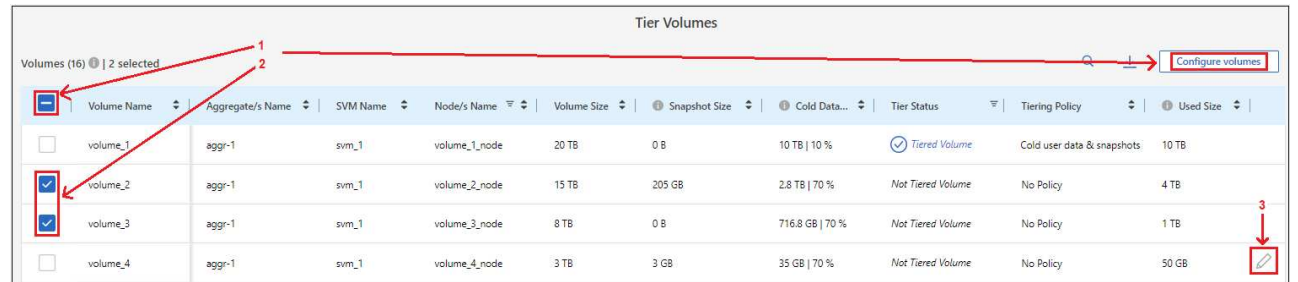

4. Dans la boîte de dialogue *Tiering Policy*, sélectionnez une règle de hiérarchisation, vous pouvez éventuellement ajuster les jours de refroidissement des volumes sélectionnés, puis cliquez sur **Apply**.

["En savoir plus sur les règles de Tiering des volumes et les jours de refroidissement".](https://docs.netapp.com/fr-fr/bluexp-tiering/concept-cloud-tiering.html#volume-tiering-policies)

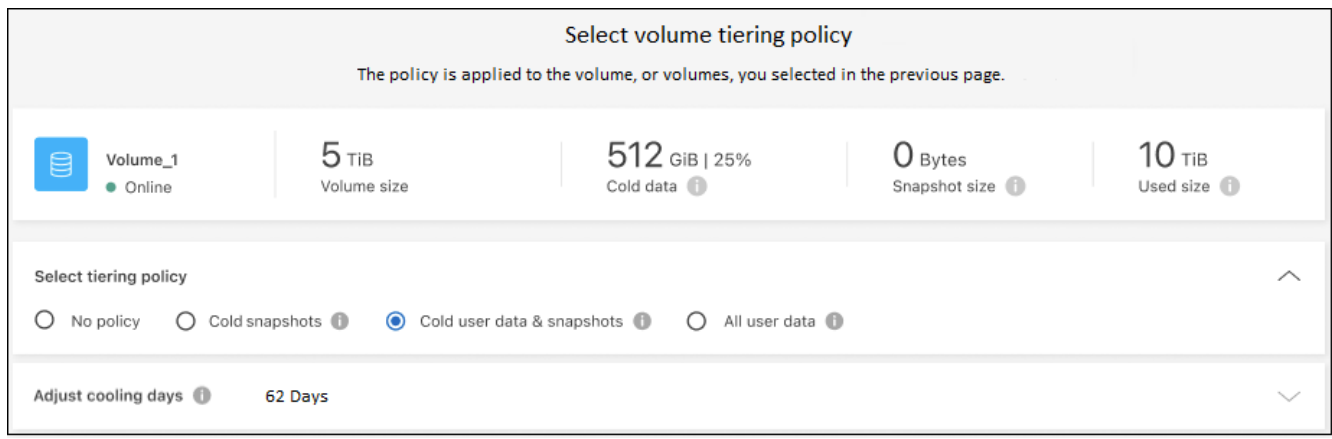

#### **Résultat**

Les volumes sélectionnés commencent à placer leurs données dans le cloud.

## **Modification de la règle de Tiering d'un volume**

La modification de la règle de Tiering pour un volume modifie la façon dont ONTAP transfère les données inactives vers le stockage objet. La modification commence dès que vous modifiez la stratégie. Elle modifie uniquement le comportement de Tiering ultérieur du volume ; les données ne sont pas déplacées rétroactivement vers le Tier cloud.

## **Étapes**

- 1. Dans le menu de navigation de gauche, sélectionnez **mobilité > hiérarchisation**.
- 2. Sur la page **clusters**, cliquez sur **volumes de niveau** pour le cluster.
- 3. Cliquez sur la ligne d'un volume, sélectionnez une stratégie de hiérarchisation, ajustez éventuellement les jours de refroidissement, puis cliquez sur **appliquer**.

### ["En savoir plus sur les règles de Tiering des volumes et les jours de refroidissement".](https://docs.netapp.com/fr-fr/bluexp-tiering/concept-cloud-tiering.html#volume-tiering-policies)

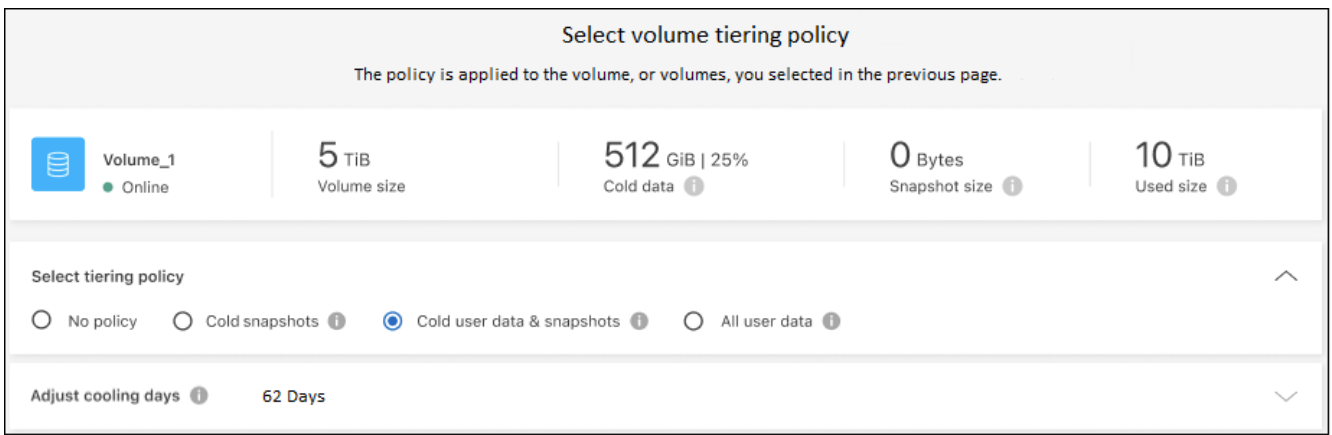

**Remarque :** si vous voyez des options pour "récupérer les données en tiers", voir [Migration des données](#page-7-0) [depuis le Tier cloud vers le Tier de performance](#page-7-0) pour plus d'informations.

#### **Résultat**

La règle de Tiering est modifiée et les données commencent à être hiérarchisées en fonction de la nouvelle règle.

## **Modification de la bande passante réseau disponible pour le téléchargement de données inactives vers le stockage objet**

Lorsque vous activez le Tiering BlueXP pour un cluster, par défaut, ONTAP peut utiliser une quantité illimitée de bande passante pour transférer les données inactives des volumes de l'environnement de travail vers le stockage objet. Si vous remarquez que la hiérarchisation du trafic affecte les charges de travail normales des utilisateurs, vous pouvez limiter la quantité de bande passante réseau utilisée lors du transfert. Vous pouvez choisir une valeur comprise entre 1 et 10,000 Mbit/s comme vitesse de transfert maximale.

- 1. Dans le menu de navigation de gauche, sélectionnez **mobilité > hiérarchisation**.
- 2. Dans la page **clusters**, cliquez sur l'icône de menu **...** Pour un cluster et sélectionnez **taux de transfert maximal**.

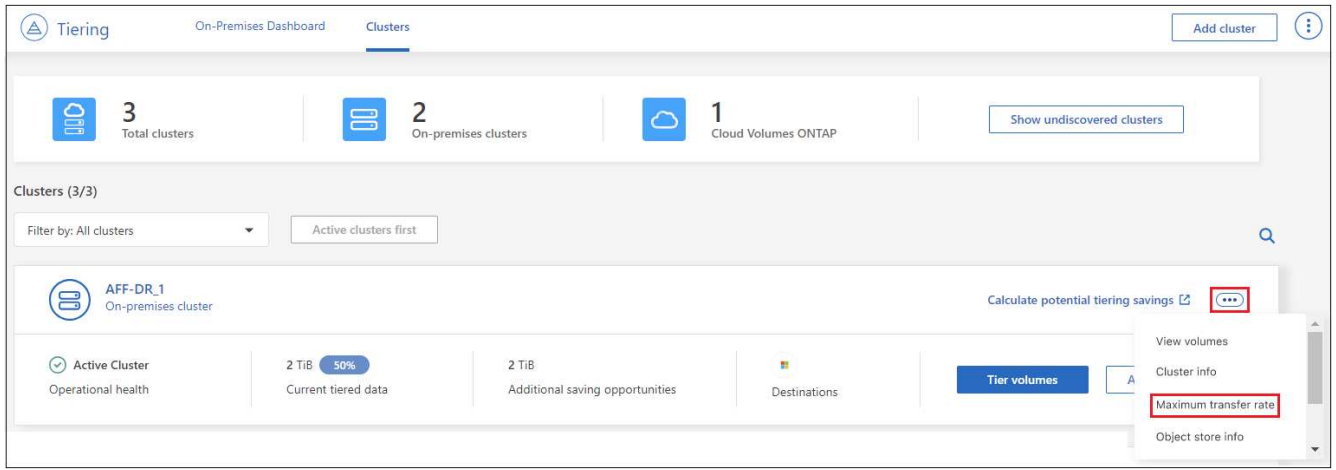

3. Dans la page *maximum Transfer Rate*, sélectionnez le bouton radio **Limited** et entrez la bande passante maximale qui peut être utilisée, ou sélectionnez **Unlimited** pour indiquer qu'il n'y a pas de limite. Cliquez ensuite sur **appliquer**.

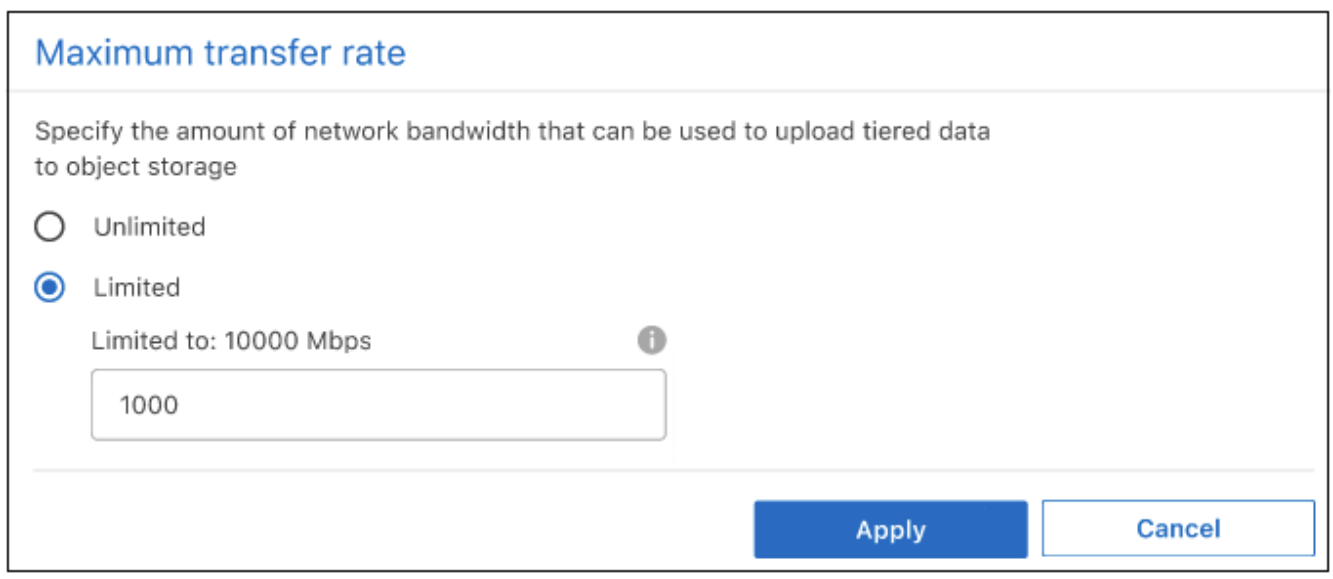

Ce paramètre n'affecte pas la bande passante allouée aux autres clusters qui hiérarchise les données.

## **Téléchargez un rapport de hiérarchisation pour vos volumes**

Vous pouvez télécharger un rapport de la page volumes de Tier pour consulter l'état de Tiering de tous les volumes des clusters que vous gérez. Cliquez simplement sur le v bouton. Le Tiering BlueXP génère un fichier .CSV que vous pouvez vérifier et envoyer à d'autres groupes si nécessaire. Le fichier .CSV contient jusqu'à 10,000 lignes de données.

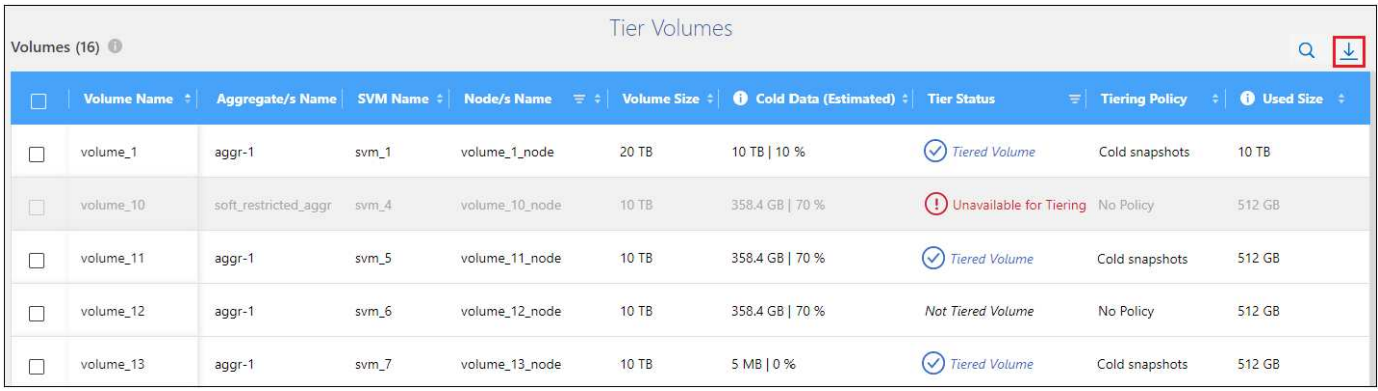

## <span id="page-7-0"></span>**Migration des données depuis le Tier cloud vers le Tier de performance**

Les données hiérarchisées accessibles depuis le cloud sont parfois « re-chauffées » et rétrogradées au niveau de performance. Toutefois, si vous souhaitez promouvoir de façon proactive les données vers le Tier de performance à partir du Tier cloud, vous pouvez le faire dans la boîte de dialogue *Tiering Policy*. Cette fonctionnalité est disponible lors de l'utilisation d'ONTAP 9.8 et versions supérieures.

Il est possible de désactiver le Tiering sur un volume ou de conserver toutes les données utilisateur sur le Tier de performance, mais aussi les copies Snapshot sur le Tier cloud.

Deux options sont disponibles :

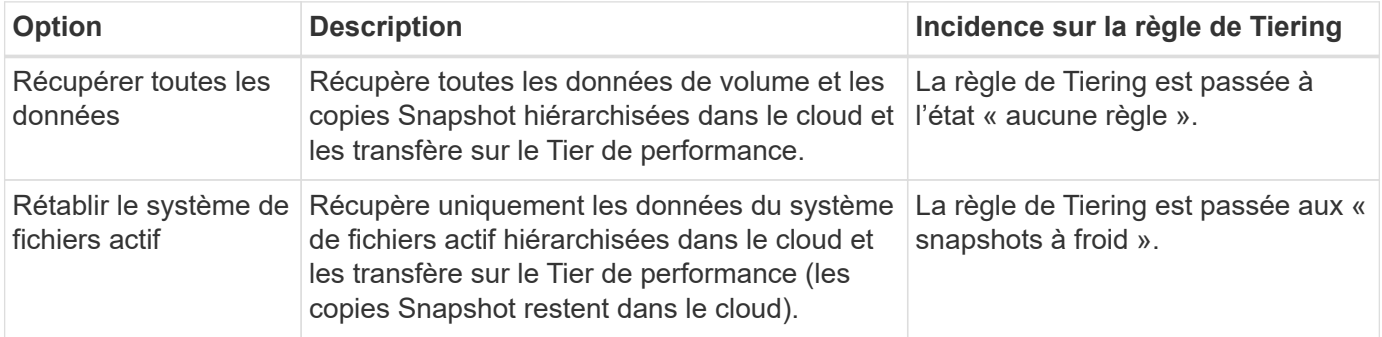

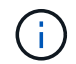

Votre fournisseur cloud peut vous facturer le montant des données transférées hors du cloud.

## **Étapes**

Assurez-vous de disposer d'un espace suffisant dans le Tier de performance pour toutes les données qui sont déplacées depuis le cloud.

- 1. Dans le menu de navigation de gauche, sélectionnez **mobilité > hiérarchisation**.
- 2. Sur la page **clusters**, cliquez sur **volumes de niveau** pour le cluster.
- 3.

Cliquez sur le bouton Pour le volume, choisissez l'option de récupération que vous souhaitez utiliser, puis cliquez sur **appliquer**.

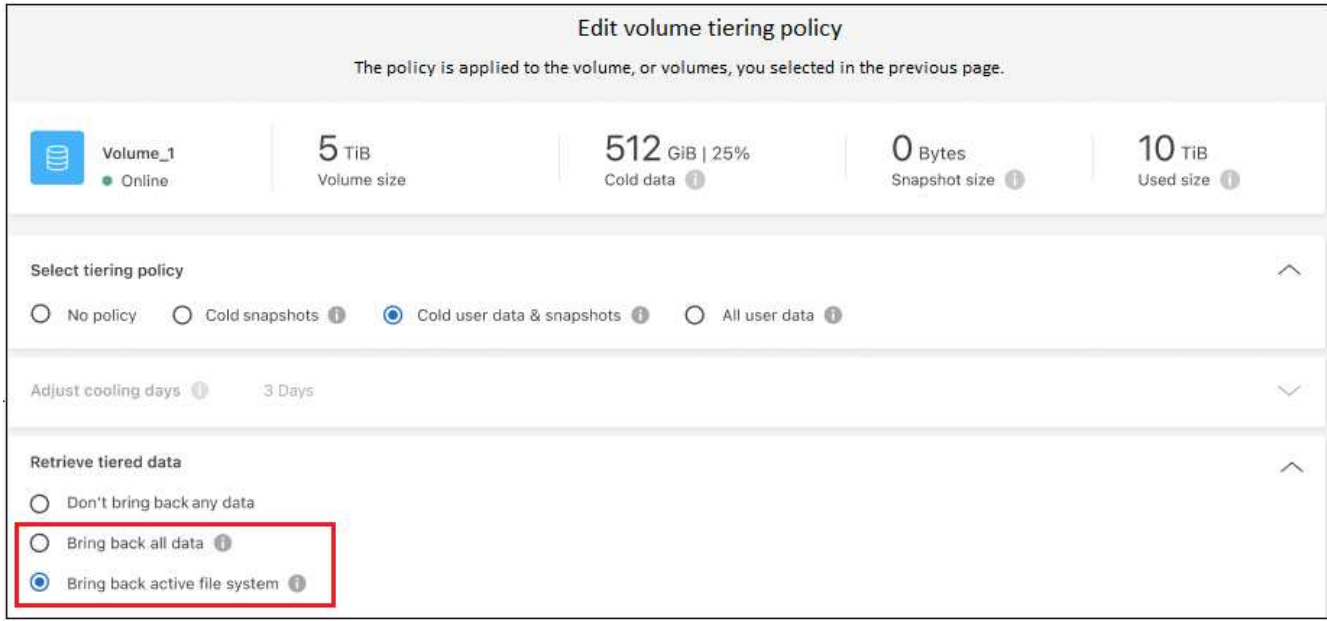

### **Résultat**

La règle de Tiering est modifiée et les données hiérarchisées commencent à être retransférées vers le Tier de performance. Selon la quantité de données dans le cloud, le processus de transfert peut prendre un certain temps.

## **Gestion des paramètres de Tiering sur les agrégats**

Chaque agrégat de vos systèmes ONTAP sur site dispose de deux paramètres que vous pouvez ajuster : le seuil de remplissage du Tiering et si le reporting des données inactives est activé.

#### **Seuil de remplissage par niveaux**

Si le seuil est inférieur, le volume de données à stocker sur le Tier de performance avant le Tiering est réduit. Ce fonctionnement peut s'avérer utile pour les agrégats volumineux qui contiennent peu de données actives.

Si la valeur du seuil est supérieure, la quantité de données à stocker sur le Tier de performance avant le Tiering est supérieure. Cela peut être utile pour les solutions conçues pour le Tiering uniquement lorsque les agrégats bénéficient d'une capacité quasi maximale.

#### **Reporting des données inactives**

Le reporting des données inactives (IDR) utilise une période de refroidissement de 31 jours pour déterminer quelles données sont considérées comme inactives. La quantité de données inactives dans le Tier dépend des règles de Tiering définies sur les volumes. Cette quantité peut être différente de la quantité de données inactives détectée par l'IDR sur une période de refroidissement de 31 jours.

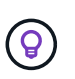

Il est préférable de maintenir l'option IDR activée car elle permet d'identifier vos données inactives et vos opportunités d'économies. L'IDR doit rester activé si le Tiering des données était activé sur un agrégat.

## **Étapes**

1. Dans la page **clusters**, cliquez sur **Configuration avancée** pour le cluster sélectionné.

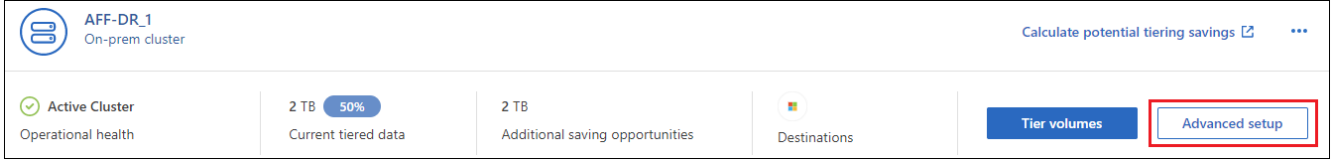

2. Sur la page Configuration avancée, cliquez sur l'icône de menu de l'agrégat et sélectionnez **Modifier l'agrégat**.

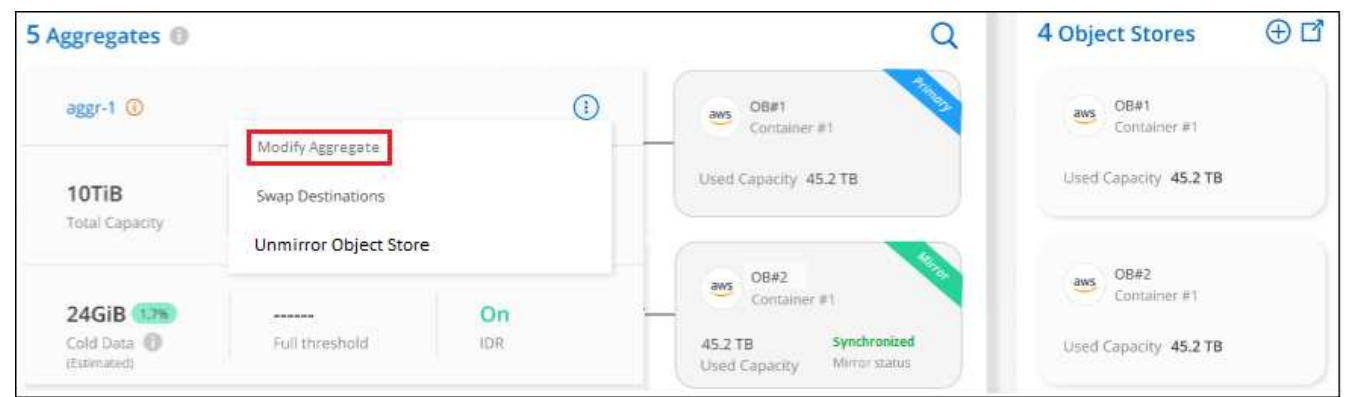

3. Dans la boîte de dialogue qui s'affiche, modifiez le seuil de remplissage et choisissez d'activer ou de désactiver le rapport de données inactives.

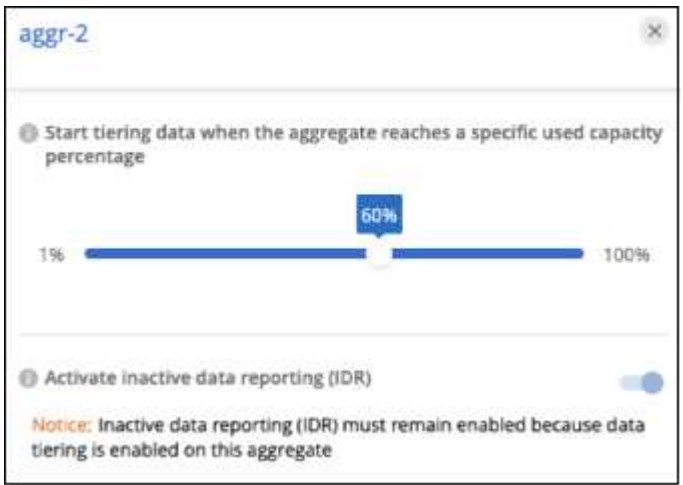

4. Cliquez sur **appliquer**.

## **Corriger la santé opérationnelle**

Les défaillances peuvent survenir. Lorsque c'est le cas, le Tiering BlueXP affiche un état d'intégrité opérationnelle « en échec » sur le tableau de bord du cluster. La santé reflète l'état du système ONTAP et BlueXP.

## **Étapes**

- 1. Identifiez tous les clusters dont l'état opérationnel est « en panne ».
- 2. Passez le curseur sur l'icône d'information « i » pour voir la raison de l'échec.
- 3. Corriger le problème :
	- a. Vérifiez que le cluster ONTAP est opérationnel et qu'il dispose d'une connexion entrante et sortante

avec votre fournisseur de stockage objet.

b. Vérifiez que BlueXP dispose de connexions sortantes avec le service de Tiering BlueXP, le magasin d'objets et les clusters ONTAP qu'il détecte.

## **Découverte de clusters supplémentaires à partir du Tiering BlueXP**

Vous pouvez ajouter vos clusters ONTAP sur site non découverts à BlueXP depuis la page Tiering *Cluster* afin que vous puissiez activer le Tiering pour le cluster.

Notez que des boutons apparaissent également sur la page Tiering *On-site Dashboard* pour vous permettre de découvrir d'autres clusters.

### **Étapes**

- 1. Depuis le Tiering BlueXP, cliquez sur l'onglet **clusters**.
- 2. Pour afficher les clusters non découverts, cliquez sur **Afficher les clusters non découverts**.

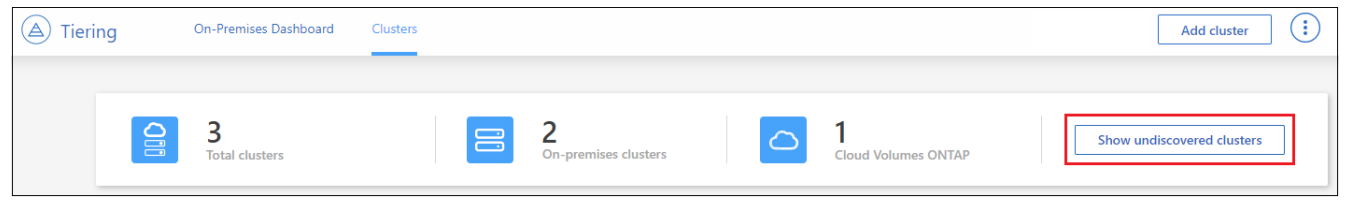

Si vos informations d'identification NSS sont enregistrées dans BlueXP, les clusters de votre compte s'affichent dans la liste.

Si vos informations d'identification NSS ne sont pas enregistrées dans BlueXP, vous êtes d'abord invité à ajouter vos informations d'identification avant de voir les clusters non découverts.

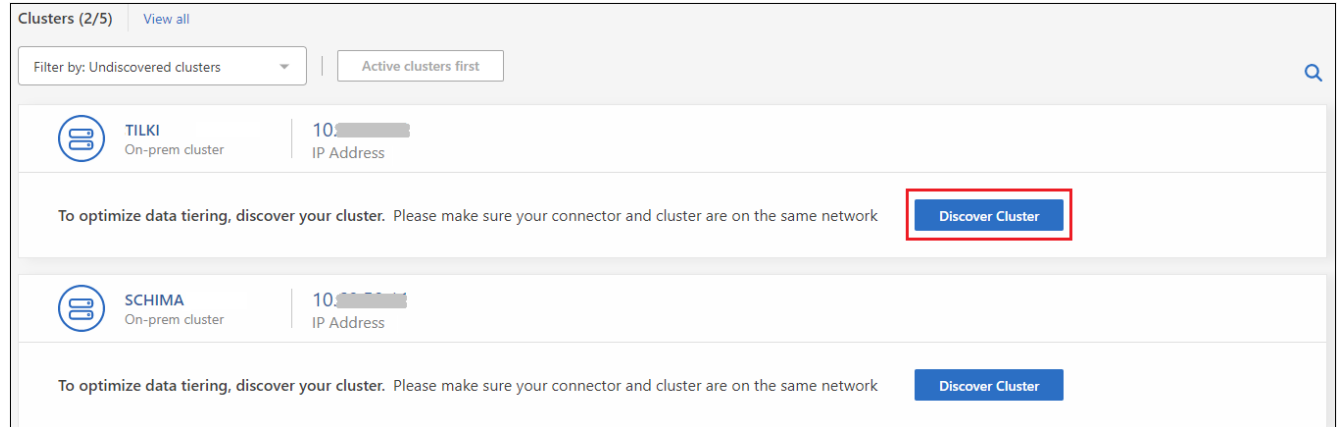

- 3. Cliquez sur **Discover Cluster** pour le cluster que vous souhaitez gérer via BlueXP et mettez en œuvre le Tiering des données.
- 4. Sur la page *Cluster Details*, entrez le mot de passe du compte utilisateur admin et cliquez sur **Discover**.

Notez que l'adresse IP de gestion du cluster est renseignée sur la base des informations de votre compte NSS.

5. Sur la page *Détails et informations d'identification*, le nom du cluster est ajouté comme nom de l'environnement de travail, il suffit donc de cliquer sur **Go**.

**Résultat**

BlueXP découvre le cluster et l'ajoute à un environnement de travail dans Canvas en utilisant le nom de cluster comme nom d'environnement de travail.

Vous pouvez activer le service Tiering ou d'autres services pour ce cluster dans le volet de droite.

## **Recherchez un cluster sur tous les connecteurs BlueXP**

Si vous utilisez plusieurs connecteurs pour gérer l'ensemble du stockage de votre environnement, certains clusters sur lesquels vous souhaitez implémenter la hiérarchisation peuvent se trouver dans un autre connecteur. Si vous n'êtes pas sûr de quel connecteur gère un certain cluster, vous pouvez rechercher sur tous les connecteurs à l'aide du Tiering BlueXP.

## **Étapes**

1. Dans la barre de menus BlueXP Tiering, cliquez sur le menu actions et sélectionnez **Rechercher un cluster dans tous les connecteurs**.

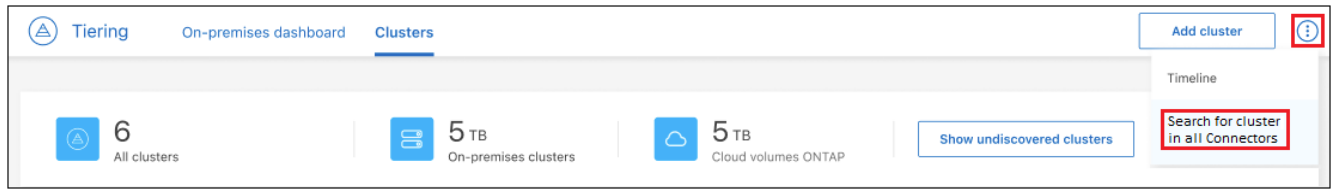

2. Dans la boîte de dialogue de recherche affichée, entrez le nom du cluster et cliquez sur **Search**.

Le Tiering BlueXP affiche le nom du connecteur s'il peut trouver le cluster.

3. ["Basculer sur le connecteur et configurer la hiérarchisation pour le cluster"](https://docs.netapp.com/us-en/bluexp-setup-admin/task-managing-connectors.html#switch-between-connectors).

## <span id="page-11-0"></span>**Gestion du stockage objet utilisé pour le Tiering des données**

Une fois que vous avez configuré vos clusters ONTAP sur site pour hiérarchiser les données sur un stockage objet spécifique, vous pouvez effectuer d'autres tâches de stockage objet. Vous pouvez ajouter un nouveau stockage objet, mettre en miroir vos données hiérarchisées vers un stockage objet secondaire, échanger le stockage objet principal et miroir, supprimer un magasin d'objets en miroir d'un agrégat, et plus encore.

## **Affichage des magasins d'objets configurés pour un cluster**

Il serait intéressant de voir tous les magasins d'objets qui ont été configurés pour le cluster et les agrégats auxquels ils sont rattachés. Le Tiering BlueXP fournit ces informations pour chaque cluster.

## **Étapes**

- 1. Sur la page **clusters**, cliquez sur l'icône de menu d'un cluster et sélectionnez **Object Store Info**.
- 2. Consultez les détails sur les magasins d'objets.

Dans cet exemple, un magasin d'objets Amazon S3 et Azure Blob est connecté à plusieurs agrégats sur un cluster.

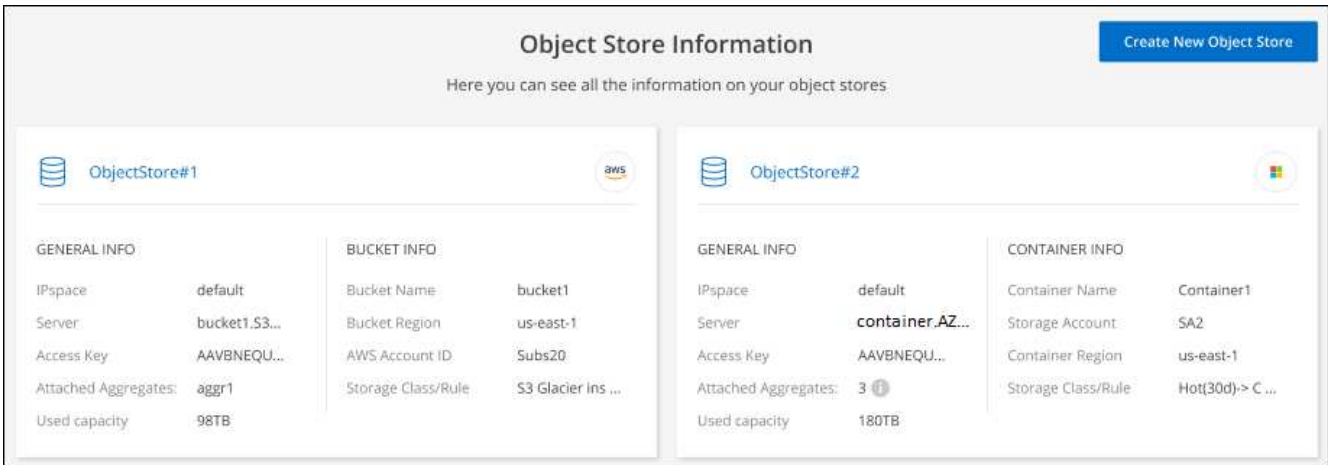

## **Ajout d'un nouveau magasin d'objets**

Vous pouvez ajouter un nouveau magasin d'objets qui sera disponible pour les agrégats de votre cluster. Une fois cette opération créée, vous pouvez la relier à un agrégat.

### **Étapes**

- 1. Sur la page **clusters**, cliquez sur l'icône de menu d'un cluster et sélectionnez **Object Store Info**.
- 2. Dans la page informations sur le magasin d'objets, cliquez sur **Créer un nouveau magasin d'objets**.

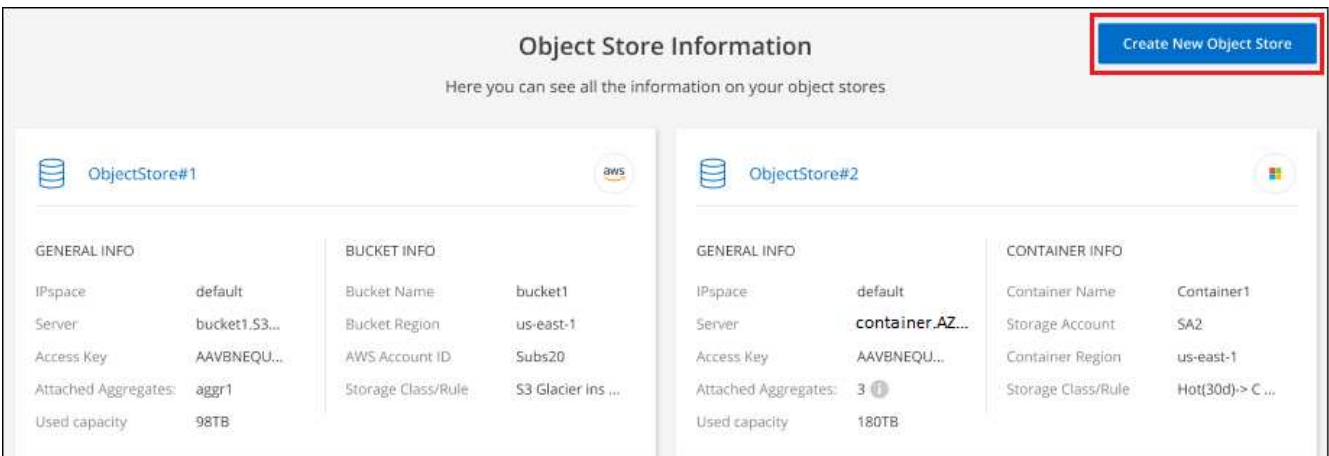

L'assistant de stockage d'objets démarre. L'exemple ci-dessous montre comment créer un magasin d'objets dans Amazon S3.

- 3. **Définir le nom de stockage d'objet** : saisissez un nom pour ce stockage d'objet. Il doit être unique à partir de tout autre stockage objet que vous pouvez utiliser avec des agrégats sur ce cluster.
- 4. **Sélectionnez fournisseur** : sélectionnez le fournisseur, par exemple **Amazon Web Services**, puis cliquez sur **Continuer**.
- 5. Suivez les étapes des pages **Créer un stockage objet** :
	- a. **Compartiment S3** : ajoutez un nouveau compartiment S3 ou sélectionnez un compartiment S3 existant commençant par le préfixe *fabric-pool*. Entrez ensuite l'ID de compte AWS qui donne accès au compartiment, sélectionnez la région du compartiment, puis cliquez sur **Continuer**.

Le préfixe *fabric-pool* est requis car la stratégie IAM pour le connecteur permet à l'instance d'effectuer

des actions S3 sur les compartiments nommés avec ce préfixe exact. Par exemple, vous pouvez nommer le compartiment S3 *fabric-pool-AFF1*, où AFF1 est le nom du cluster.

b. **Cycle de vie des classes de stockage** : le Tiering BlueXP gère les transitions de cycle de vie de vos données hiérarchisées. Les données commencent dans la classe *Standard*, mais vous pouvez créer une règle pour appliquer une classe de stockage différente aux données après un certain nombre de jours.

Sélectionnez la classe de stockage S3 vers laquelle vous souhaitez transférer les données hiérarchisées et le nombre de jours avant l'attribution des données à cette classe, puis cliquez sur **Continuer**. Par exemple, la capture d'écran ci-dessous montre que des données hiérarchisées sont affectées à la classe *Standard-IA* de la classe *Standard* après 45 jours dans le stockage objet.

Si vous choisissez **conserver les données dans cette classe de stockage**, les données restent dans la classe de stockage *Standard* et aucune règle n'est appliquée. ["Voir classes de stockage prises en](https://docs.netapp.com/fr-fr/bluexp-tiering/reference-aws-support.html) [charge"](https://docs.netapp.com/fr-fr/bluexp-tiering/reference-aws-support.html).

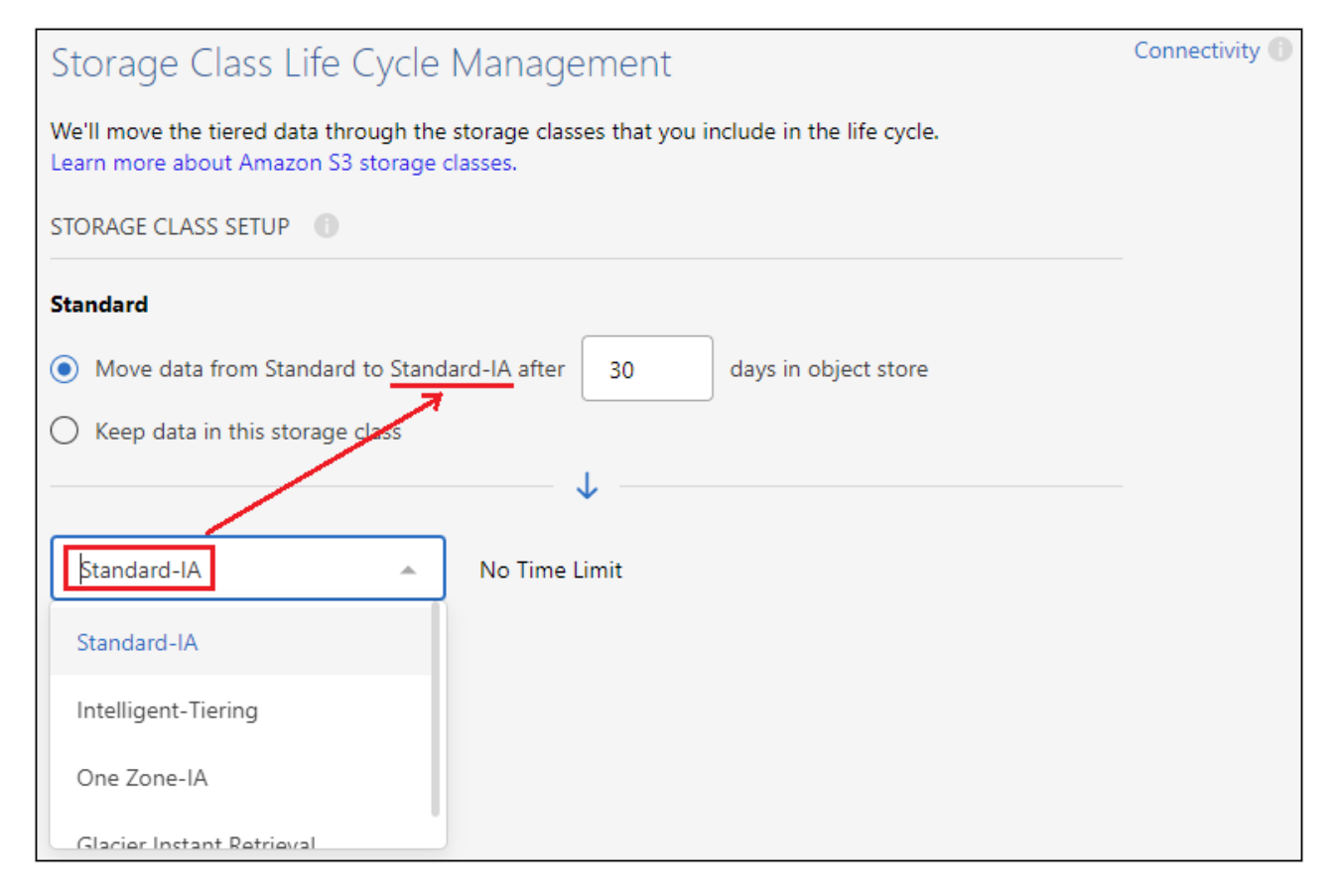

Notez que la règle de cycle de vie est appliquée à tous les objets du compartiment sélectionné.

a. **Informations d'identification** : saisissez l'ID de clé d'accès et la clé secrète pour un utilisateur IAM disposant des autorisations S3 requises, puis cliquez sur **Continuer**.

L'utilisateur IAM doit se trouver dans le même compte AWS que le compartiment que vous avez sélectionné ou créé sur la page **compartiment S3**. Reportez-vous aux autorisations requises dans la section relative à l'activation de la hiérarchisation.

b. **Cluster Network** : sélectionnez l'IPspace ONTAP à utiliser pour se connecter au stockage objet, puis cliquez sur **Continuer**.

La sélection de l'IPspace approprié permet de garantir que le Tiering BlueXP peut établir une connexion entre ONTAP et le stockage objet de votre fournisseur de cloud.

Le magasin d'objets est créé.

Vous pouvez désormais rattacher le magasin d'objets à un agrégat de votre cluster.

## **Association d'un second magasin d'objets à un agrégat pour la mise en miroir**

Vous pouvez associer un second magasin d'objets à un agrégat pour créer un miroir FabricPool afin de hiérarchiser de manière synchrone les données sur deux magasins d'objets. Vous devez disposer d'un magasin d'objets déjà associé à l'agrégat. ["En savoir plus sur les miroirs FabricPool".](https://docs.netapp.com/us-en/ontap/fabricpool/create-mirror-task.html)

Lors de l'utilisation d'une configuration MetroCluster, il est recommandé d'utiliser des magasins d'objets dans le cloud public situés dans des zones de disponibilité différentes. ["Pour en savoir plus sur les exigences](https://docs.netapp.com/us-en/ontap/fabricpool/setup-object-stores-mcc-task.html) [MetroCluster, consultez la documentation ONTAP".](https://docs.netapp.com/us-en/ontap/fabricpool/setup-object-stores-mcc-task.html)

Lorsque vous utilisez StorageGRID comme magasin d'objets dans une configuration MetroCluster, les deux systèmes ONTAP peuvent effectuer un Tiering FabricPool sur un seul système StorageGRID. Chaque système ONTAP doit transférer les données vers différents compartiments.

## **Étapes**

1. Dans la page **clusters**, cliquez sur **Configuration avancée** pour le cluster sélectionné.

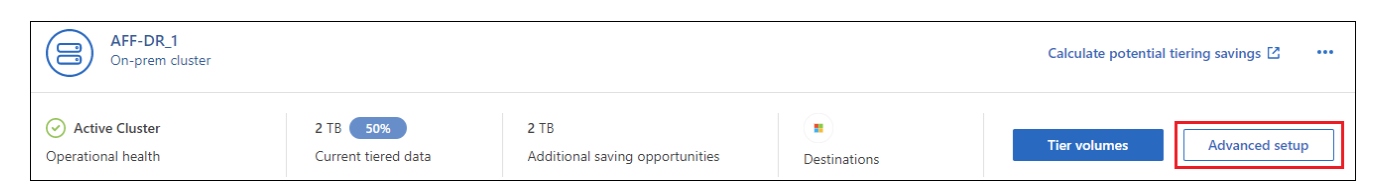

2. Dans la page Configuration avancée, faites glisser le magasin d'objets que vous souhaitez utiliser vers l'emplacement du magasin d'objets miroir.

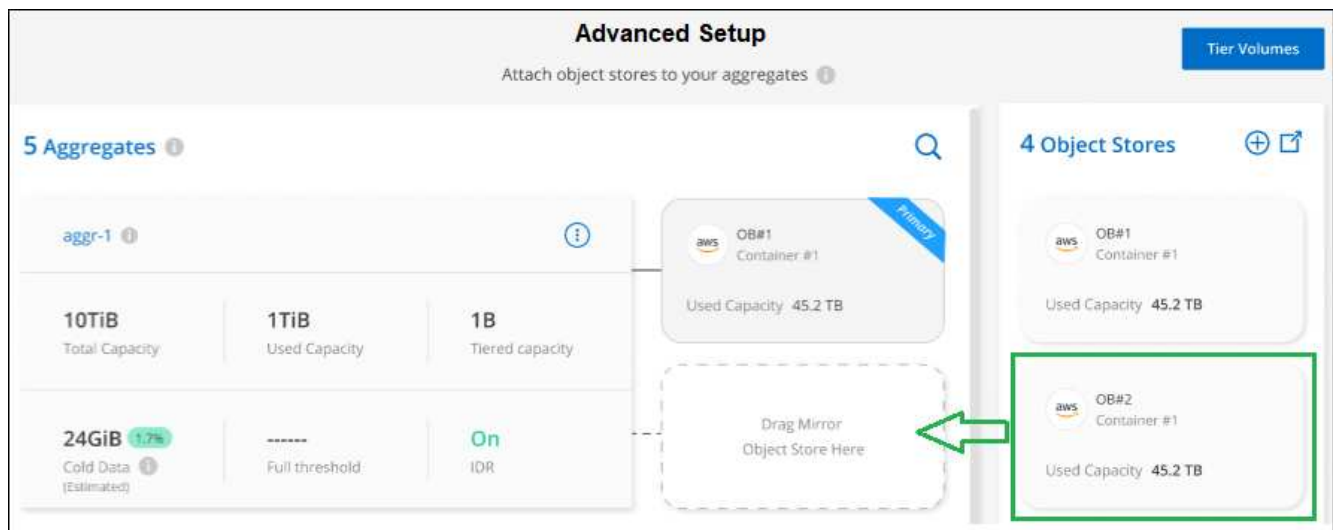

3. Dans la boîte de dialogue attacher un magasin d'objets, cliquez sur **attacher** et le second magasin d'objets est attaché à l'agrégat.

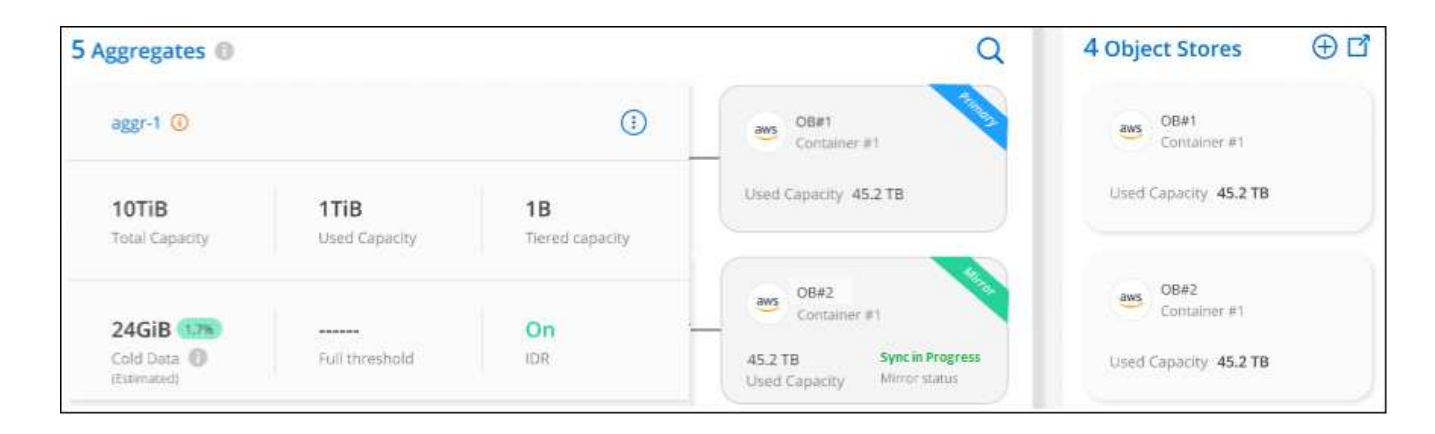

L'état miroir apparaît comme « synchronisation en cours » pendant la synchronisation des 2 magasins d'objets. L'état passe à « synchronisé » lorsque la synchronisation est terminée.

## **Permutation du magasin d'objets principal et miroir**

Vous pouvez permuter le magasin d'objets principal et le magasin d'objets miroir d'un agrégat. Le miroir du magasin d'objets devient le miroir principal et le miroir primaire d'origine devient le miroir.

## **Étapes**

1. Dans la page **clusters**, cliquez sur **Configuration avancée** pour le cluster sélectionné.

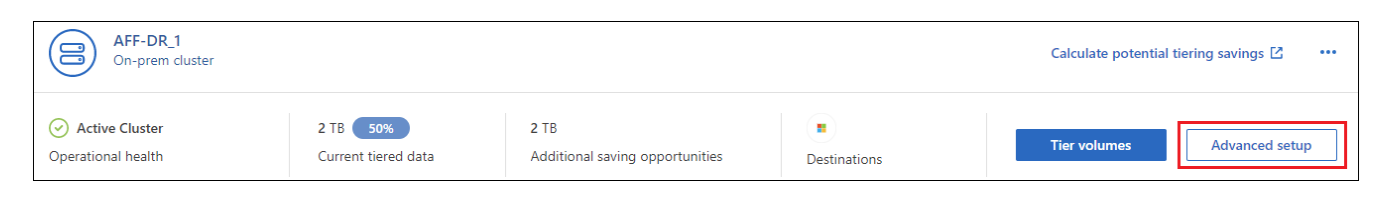

2. Dans la page Configuration avancée, cliquez sur l'icône de menu de l'agrégat et sélectionnez **Permuter destinations**.

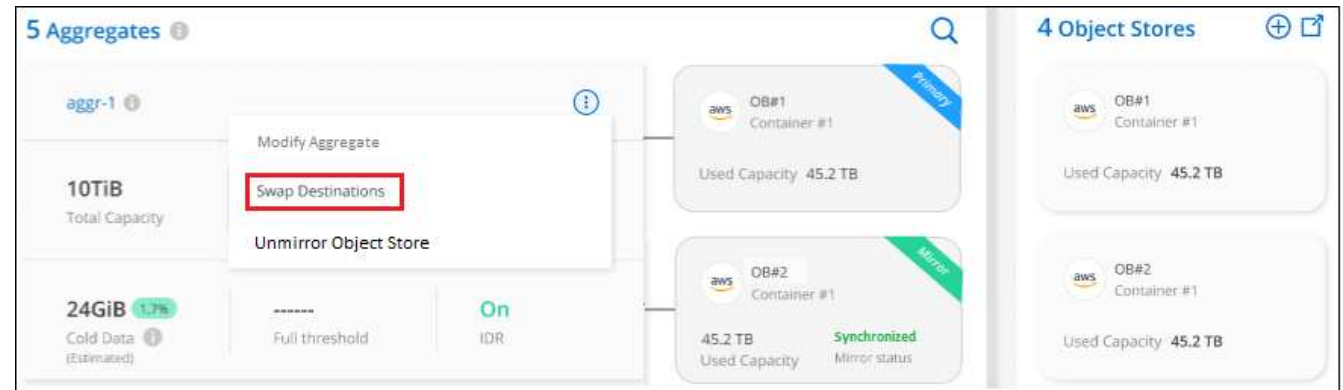

3. Approuvez l'action dans la boîte de dialogue et les magasins d'objets primaires et miroirs sont échangés.

## **Suppression d'un magasin d'objets en miroir d'un agrégat**

Si vous n'avez plus besoin d'effectuer la réplication vers un autre magasin d'objets, vous pouvez supprimer un miroir FabricPool.

## **Étapes**

1. Dans la page **clusters**, cliquez sur **Configuration avancée** pour le cluster sélectionné.

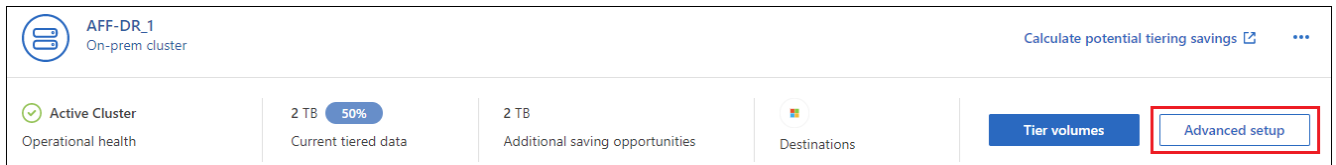

2. Dans la page Configuration avancée, cliquez sur l'icône de menu de l'agrégat et sélectionnez **Unmirror Object Store**.

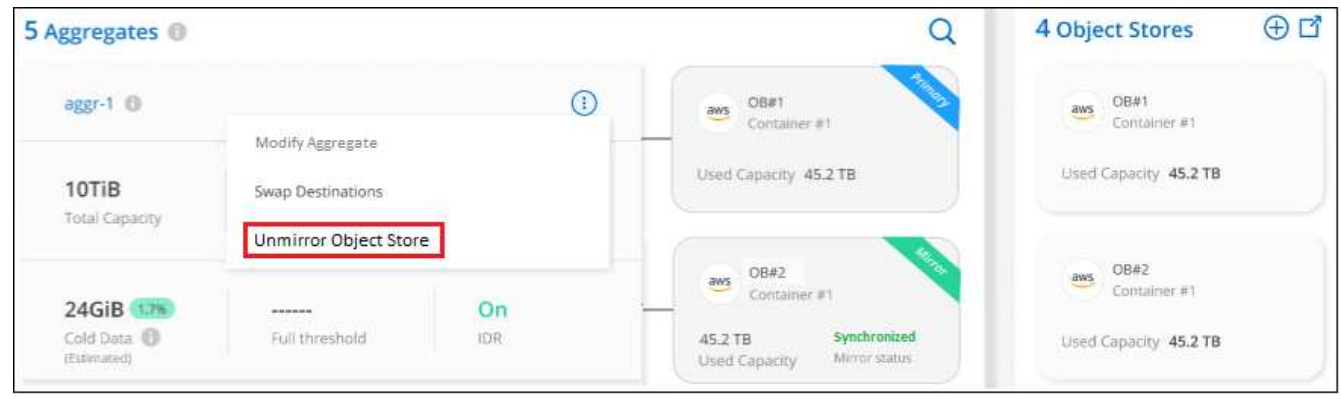

Le magasin d'objets en miroir est supprimé de l'agrégat et les données hiérarchisées ne sont plus répliquées.

Lorsque vous supprimez le magasin d'objets miroir d'une configuration MetroCluster, vous êtes invité à spécifier si vous souhaitez également supprimer le magasin d'objets principal. Vous pouvez choisir de conserver le magasin d'objets principal rattaché à l'agrégat, ou de le supprimer.

## **Migration des données hiérarchisées vers un autre fournisseur de cloud**

Le Tiering BlueXP vous permet de migrer facilement vos données hiérarchisées vers un autre fournisseur cloud. Par exemple, pour migrer d'Amazon S3 vers Azure Blob, vous pouvez suivre les étapes indiquées cidessus dans l'ordre suivant :

1. Ajoutez un magasin d'objets Azure Blob.

 $(i)$ 

- 2. Attacher ce nouveau magasin d'objets en tant que miroir à l'agrégat existant.
- 3. Permuter les magasins d'objets principal et miroir.
- 4. Annulez la mise en miroir du magasin d'objets Amazon S3.

## <span id="page-16-0"></span>**Mesure de la latence du réseau et des performances du débit**

Exécutez un test de performances cloud pour mesurer la latence du réseau et le débit d'un cluster ONTAP vers un magasin d'objets, avant et après la configuration du Tiering des données. Le test identifie également les défaillances qui se sont produites.

Voici quelques exemples de résultats de performances :

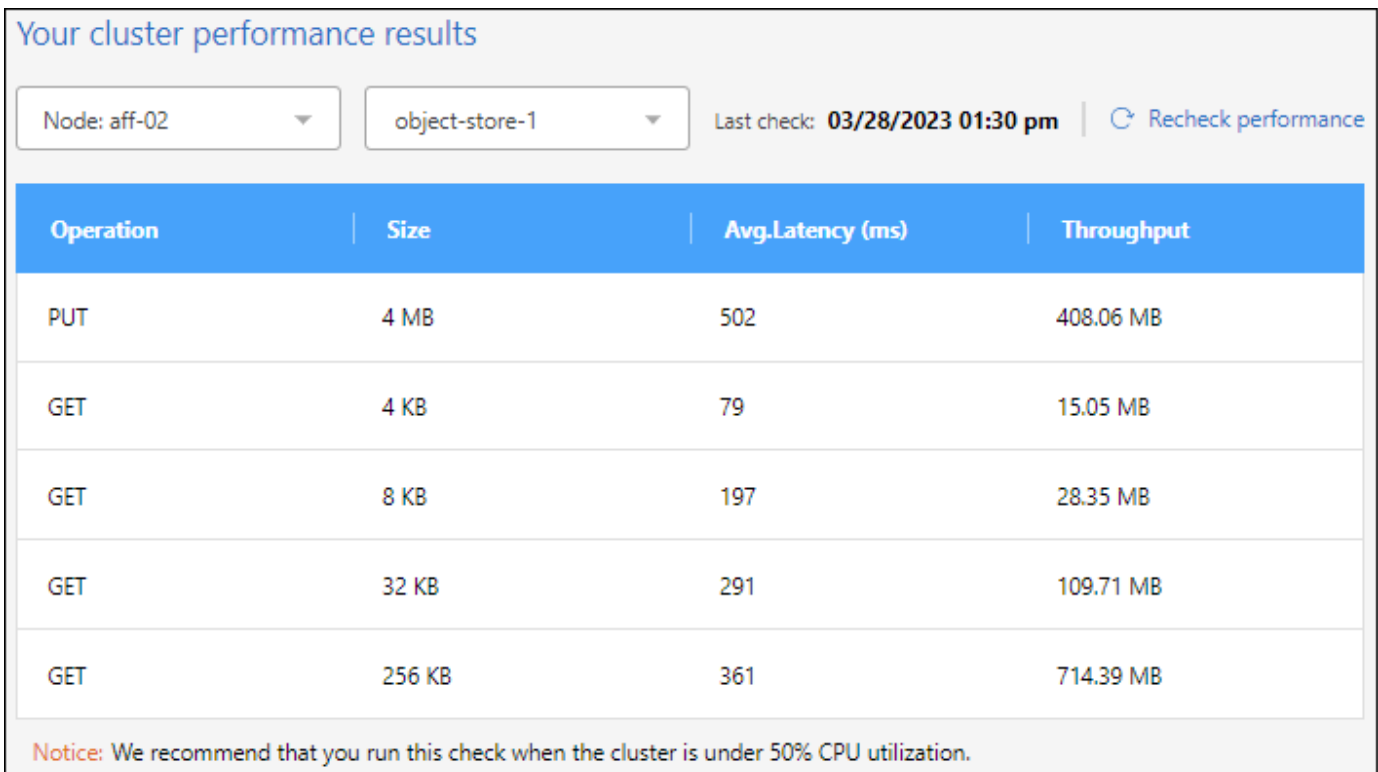

### **Avant de commencer**

Il est recommandé d'exécuter ce contrôle lorsque le cluster est inférieur à 50 % d'utilisation du CPU.

### **Étapes d'un cluster qui n'a pas été configuré pour la hiérarchisation**

- 1. Dans le menu de navigation de gauche, sélectionnez **mobilité > hiérarchisation**.
- 2. Sur la page **clusters**, cliquez sur l'icône de menu d'un cluster et sélectionnez **Test de performances du Cloud**.
- 3. Vérifiez les détails et cliquez sur **Continuer**.
- 4. Suivez les invites pour fournir les informations requises.

Les informations que vous devez fournir sont les mêmes que si vous deviez configurer la hiérarchisation sur le cluster.

5. L'assistant de volumes de Tier peut éventuellement se poursuivre pour terminer l'installation.

#### **Étapes d'un cluster qui a été configuré pour la hiérarchisation**

- 1. Dans le menu de navigation de gauche, sélectionnez **mobilité > hiérarchisation**.
- 2. Sur la page **clusters**, cliquez sur l'icône de menu d'un cluster et sélectionnez **Test de performances du Cloud**.
- 3. Sélectionnez un nœud dans la liste déroulante.
- 4. Consultez les résultats ou revérifiez les performances.

## <span id="page-17-0"></span>**Obtenez une vue d'ensemble du Tiering des données sur les clusters**

Le Tiering BlueXP offre une vue agrégée du Tiering des données à partir de chacun de

vos clusters sur site. Cette vue d'ensemble fournit une image claire de votre environnement et vous permet de prendre les mesures appropriées.

Cliquez simplement sur **Tiering > Tableau de bord sur site**. Le Tiering BlueXP fournit les informations suivantes sur votre environnement.

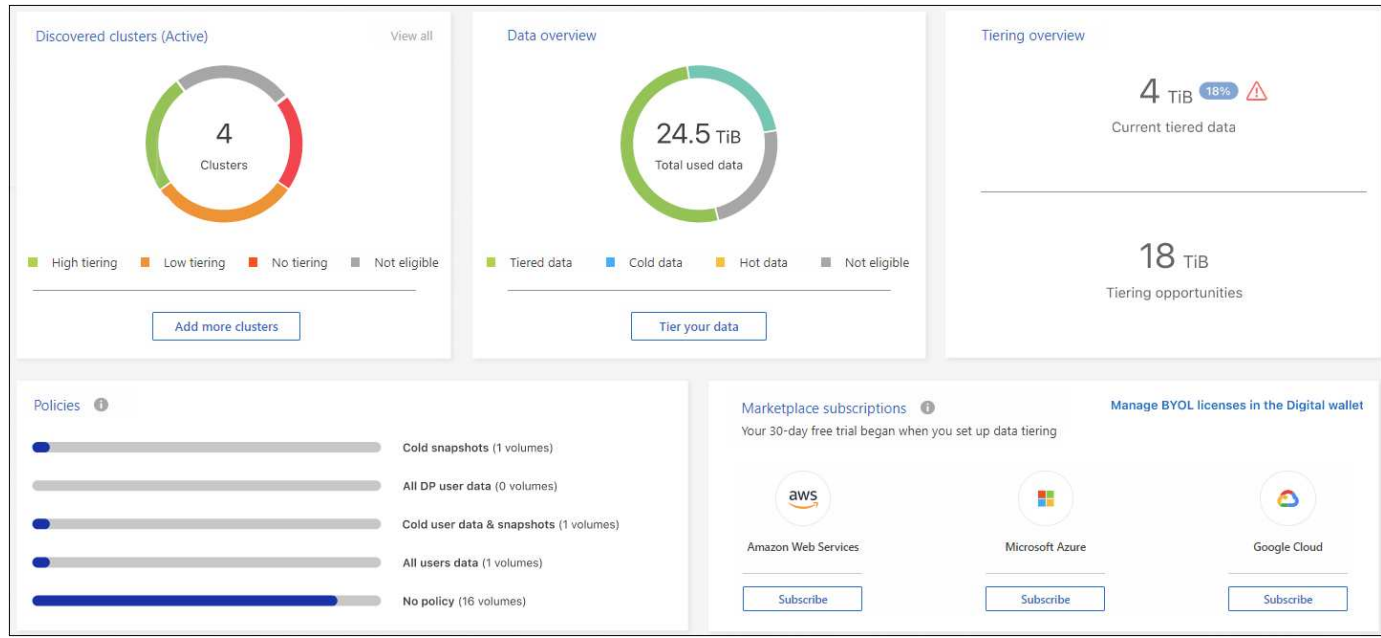

### **Clusters découverts**

Nombre de clusters sur site détectés par le Tiering BlueXP. Le graphique présente l'état de la hiérarchisation pour ces clusters.

- Tiering élevé : les clusters qui hiérarchissent plus de 20 % de leurs données inactives
- Tiering faible : clusters qui hiérarchise moins de 20 % de leurs données inactives
- Pas de hiérarchisation : clusters qui ne hiérarchise aucune donnée
- Non éligible : clusters qui ne prennent pas en charge le Tiering des données

#### **Présentation des données**

Quantité de données utilisées par tous les clusters détectés. Le graphique indique la quantité de données à hiérarchiser, et plus, pour ces clusters.

- Données hiérarchisées : total des données inactives placées dans le cloud
- Données inactives : total des données inactives qui ne sont pas hiérarchisées
- Hot Data : total des données fortement sollicitées actives utilisées
- Non éligible : Total des données qui ne sont pas hiérarchisées car le cluster ou le volume ne prend pas en charge le Tiering des données

#### **Présentation de la hiérarchisation**

Quantité de données actuellement en cours de Tiering et quantité de données inactives pouvant être transférées sur un Tier de stockage.

#### **Stratégies**

Nombre de fois où chaque règle de hiérarchisation a été appliquée à un volume.

## **Abonnements Marketplace**

Nombre de clusters associés à chaque type d'abonnement Marketplace et indication de l'état de votre abonnement.

## <span id="page-19-0"></span>**Surveillez l'état des alertes de hiérarchisation**

Vous pouvez afficher l'état des alertes de Tiering dans le centre de notification BlueXP.

Le Centre de notification suit la progression des incidents de hiérarchisation pour vous permettre de vérifier

s'ils ont été résolus ou non. Vous pouvez afficher les notifications en cliquant sur le bouton (**Qa**) Dans la barre de menus BlueXP.

À ce stade, un événement de hiérarchisation apparaît sous la forme d'une notification :

• Déplacez des données supplémentaires de cluster <name> vers le stockage objet pour améliorer l'efficacité du stockage

Cette notification est une « recommandation » pour vous aider à rendre vos systèmes plus efficaces et à réduire vos coûts de stockage. Elle indique qu'un cluster hiérarchise moins de 20 % de ses données inactives, y compris les clusters qui ne hiérarchise pas les données. Il fournit un lien vers le ["Calculateur de coût total de](https://bluexp.netapp.com/cloud-tiering-service-tco) [possession et d'économies du Tiering BlueXP"](https://bluexp.netapp.com/cloud-tiering-service-tco) pour vous aider à calculer vos économies.

["En savoir plus sur le Centre de notification"](https://docs.netapp.com/us-en/bluexp-setup-admin/task-monitor-cm-operations.html).

### **Informations sur le copyright**

Copyright © 2024 NetApp, Inc. Tous droits réservés. Imprimé aux États-Unis. Aucune partie de ce document protégé par copyright ne peut être reproduite sous quelque forme que ce soit ou selon quelque méthode que ce soit (graphique, électronique ou mécanique, notamment par photocopie, enregistrement ou stockage dans un système de récupération électronique) sans l'autorisation écrite préalable du détenteur du droit de copyright.

Les logiciels dérivés des éléments NetApp protégés par copyright sont soumis à la licence et à l'avis de nonresponsabilité suivants :

CE LOGICIEL EST FOURNI PAR NETAPP « EN L'ÉTAT » ET SANS GARANTIES EXPRESSES OU TACITES, Y COMPRIS LES GARANTIES TACITES DE QUALITÉ MARCHANDE ET D'ADÉQUATION À UN USAGE PARTICULIER, QUI SONT EXCLUES PAR LES PRÉSENTES. EN AUCUN CAS NETAPP NE SERA TENU POUR RESPONSABLE DE DOMMAGES DIRECTS, INDIRECTS, ACCESSOIRES, PARTICULIERS OU EXEMPLAIRES (Y COMPRIS L'ACHAT DE BIENS ET DE SERVICES DE SUBSTITUTION, LA PERTE DE JOUISSANCE, DE DONNÉES OU DE PROFITS, OU L'INTERRUPTION D'ACTIVITÉ), QUELLES QU'EN SOIENT LA CAUSE ET LA DOCTRINE DE RESPONSABILITÉ, QU'IL S'AGISSE DE RESPONSABILITÉ CONTRACTUELLE, STRICTE OU DÉLICTUELLE (Y COMPRIS LA NÉGLIGENCE OU AUTRE) DÉCOULANT DE L'UTILISATION DE CE LOGICIEL, MÊME SI LA SOCIÉTÉ A ÉTÉ INFORMÉE DE LA POSSIBILITÉ DE TELS DOMMAGES.

NetApp se réserve le droit de modifier les produits décrits dans le présent document à tout moment et sans préavis. NetApp décline toute responsabilité découlant de l'utilisation des produits décrits dans le présent document, sauf accord explicite écrit de NetApp. L'utilisation ou l'achat de ce produit ne concède pas de licence dans le cadre de droits de brevet, de droits de marque commerciale ou de tout autre droit de propriété intellectuelle de NetApp.

Le produit décrit dans ce manuel peut être protégé par un ou plusieurs brevets américains, étrangers ou par une demande en attente.

LÉGENDE DE RESTRICTION DES DROITS : L'utilisation, la duplication ou la divulgation par le gouvernement sont sujettes aux restrictions énoncées dans le sous-paragraphe (b)(3) de la clause Rights in Technical Data-Noncommercial Items du DFARS 252.227-7013 (février 2014) et du FAR 52.227-19 (décembre 2007).

Les données contenues dans les présentes se rapportent à un produit et/ou service commercial (tel que défini par la clause FAR 2.101). Il s'agit de données propriétaires de NetApp, Inc. Toutes les données techniques et tous les logiciels fournis par NetApp en vertu du présent Accord sont à caractère commercial et ont été exclusivement développés à l'aide de fonds privés. Le gouvernement des États-Unis dispose d'une licence limitée irrévocable, non exclusive, non cessible, non transférable et mondiale. Cette licence lui permet d'utiliser uniquement les données relatives au contrat du gouvernement des États-Unis d'après lequel les données lui ont été fournies ou celles qui sont nécessaires à son exécution. Sauf dispositions contraires énoncées dans les présentes, l'utilisation, la divulgation, la reproduction, la modification, l'exécution, l'affichage des données sont interdits sans avoir obtenu le consentement écrit préalable de NetApp, Inc. Les droits de licences du Département de la Défense du gouvernement des États-Unis se limitent aux droits identifiés par la clause 252.227-7015(b) du DFARS (février 2014).

#### **Informations sur les marques commerciales**

NETAPP, le logo NETAPP et les marques citées sur le site<http://www.netapp.com/TM>sont des marques déposées ou des marques commerciales de NetApp, Inc. Les autres noms de marques et de produits sont des marques commerciales de leurs propriétaires respectifs.